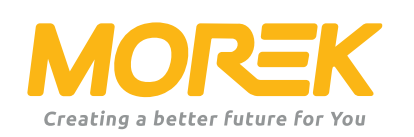

*Morek EV maiņstrāvas lādētāja konfigurācijas rokasgrāmata*

*ev.morek.eu*

Sāciet savu elektroauto uzlādi vislabākajā iespējamajā veidā

### *Ne tikai privātai lietošanai – atrodi piemērotu modeli un servisu daudzdzīvokļu mājai, autostāvvietai, tirdzniecības ēkai utt.*

*Viedā uzlāde (WiFi, LAN un/vai izvēles 4G) Izmantojiet to privātmājā, daudzdzīvokļu mājā vai darba vietā. Uzlādējiet paši un kopīgojiet uzlādes. Lieliski piemērots publiskai uzlādei, izmantojot "Powered by Vonktech" uzlādes punktu un maksājumu platformu.*

### *Plug & charge*

*Privātai lietošanai. Nav interneta savienojuma un viedo funkciju. Vienkārši pievienojiet un uzlādējiet.*

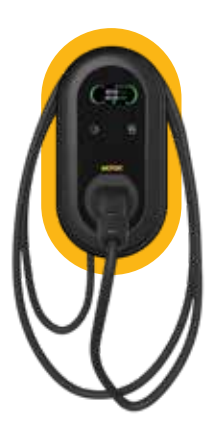

*Tīkla lādētājs 3,8" LCD displejs LAN, Wi-Fi, RFID 5m kabelis 2. tipa savienotājs*

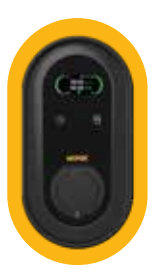

*Tīkla lādētājs 3,8" LCD displejs LAN, Wi-Fi, RFID 2. tipa kontaktligzda*

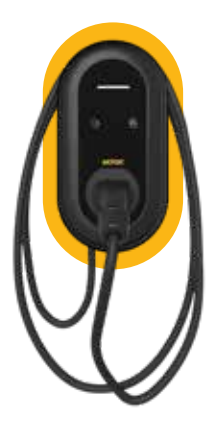

*Plug & Charge LED indikators 5m kabelis 2. tipa savienotājs*

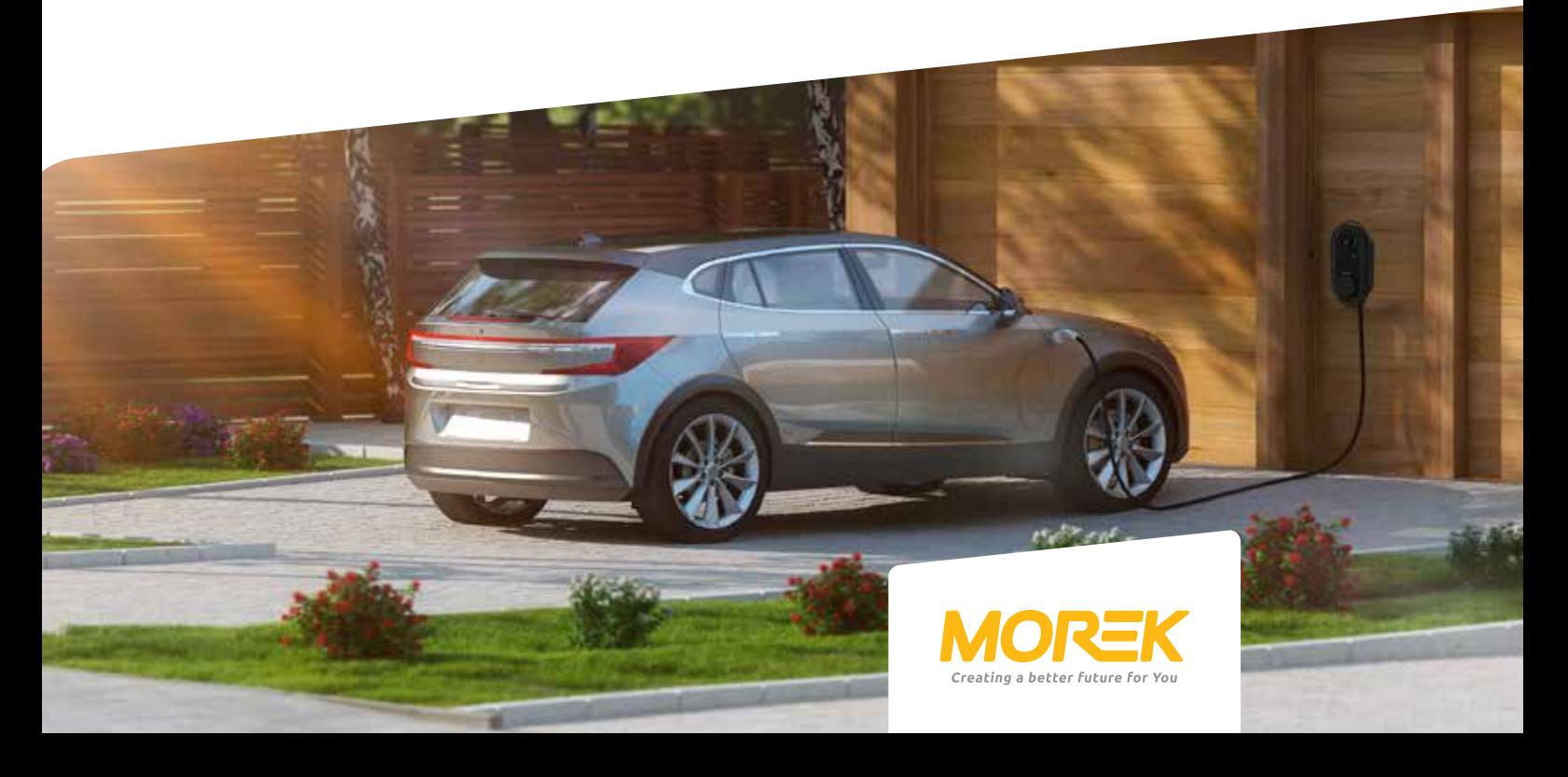

### *Saturs*

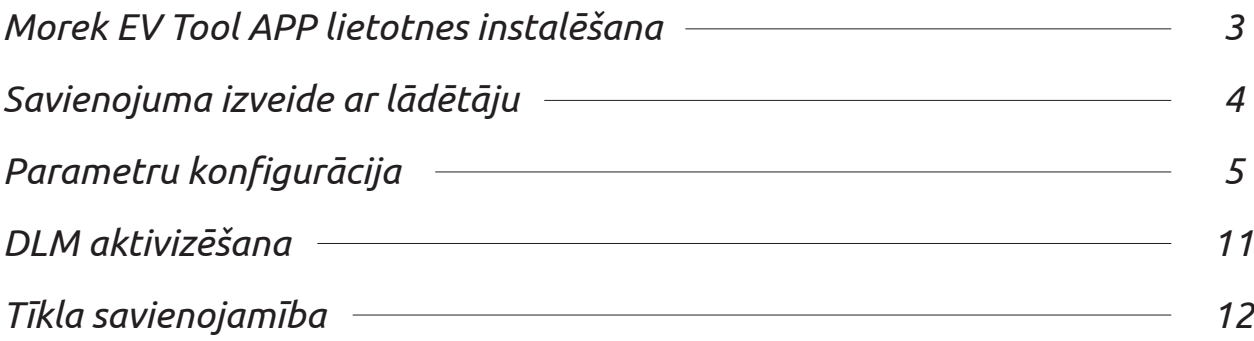

*Morek EV Tool tiek izmantots, lai mainītu un iestatītu lādētāja parametrus. Instalējiet Morek EV Tool no Google Play vai Apple Store*

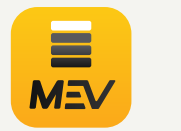

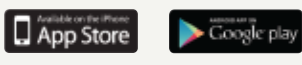

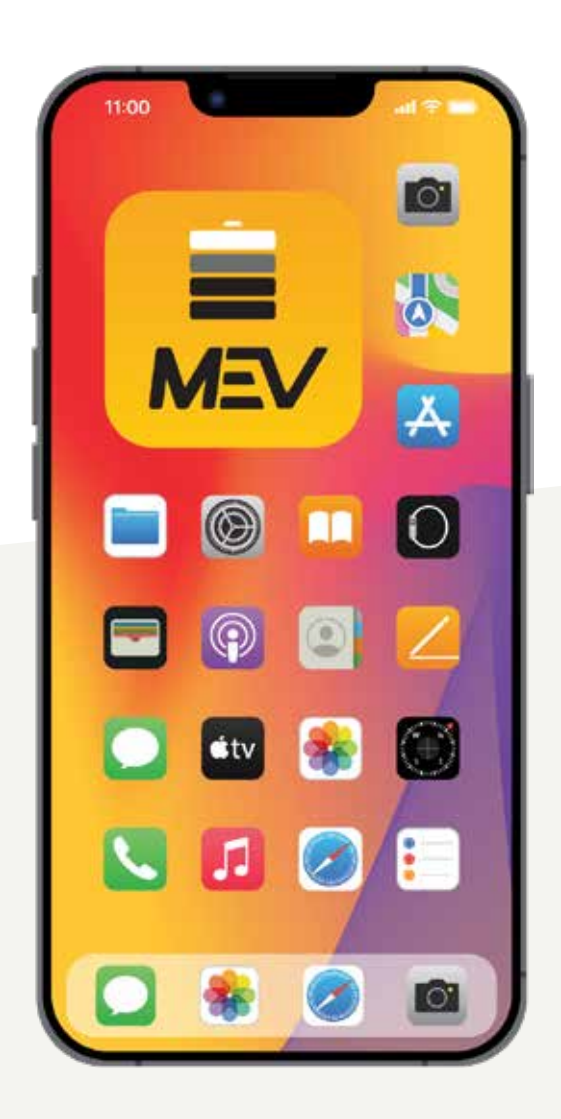

### *Morek EV Tool APP instalēšana*

*Morek EV Tool lietotne tiek izmantota, lai mainītu Morek maiņstrāvas lādētāja parametrus un konfigurāciju. Visas lādētāja galvenās īpašības ir pārvaldāmas un lādētāja īpašnieks tās var mainīt pēc vajadzības. Tomēr ņemiet vērā, ka OCPP modifikācijas tiek veiktas, izmantojot OCPP serveri, nevis ar Morek EV Tool. OCPP servera izmaiņas ir ļoti ieteicams veikt, izmantojot Bluetooth savienojumu lai izvairītos no nevajadzīgiem sarežģījumiem.*

#### *Instalējiet Morek EV Tool no Google Play vai Apple Store*

Morek EV Tool lietotne ir pieejama Android un iOS platformās un var būt instalēta viedierīcē, izmantojot Google Play lietojumprogrammu Android ierīcēm un Apple Store iOS ierīcēm.

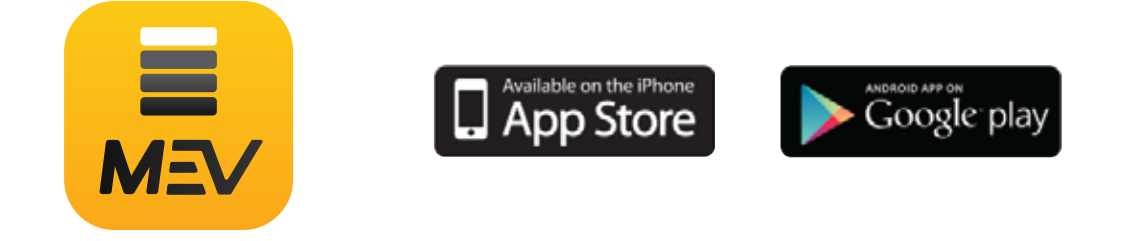

*Instalējiet Morek EV Tool APP savā viedierīcē!*

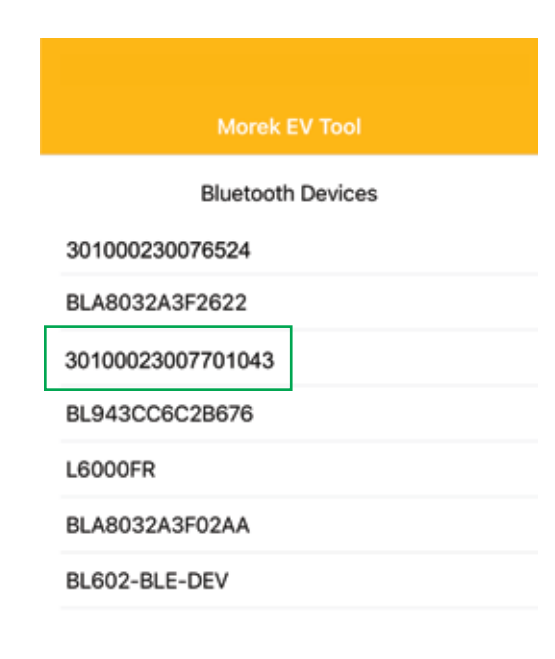

*Lietojumprogrammas savienojums tiek izveidots caur Bluetooth un tāpēc jūs redzēsiet visas BT ierīces jums tuvumā. Lūdzu, atrodiet ierīces lādētāju sarakstā pēc lādētāja sērijas numura.*

*Atveriet Morek EV Tool APP, atrodiet Bluetooth ierīci kas atbilst lādētāja sērijas numuram, un noklikšķiniet uz tā.*

*Nospiediet lādētāja sērijas numuru, lai veiktu savienojumu.*

### *Pievienošanās lādētājam*

*Pirms savienojat lietotni ar lādētāju, pārliecinieties, vai lādētājs ir ieslēgts un ir pieejams - nav kļūdu ziņojumu un tas neuzlādē transportlīdzekli.*

*Lūdzu ieslēdziet savu atrašanās vietu viedierīcē vai ļaujiet Morek EV Tool APP izmantot jūsu atrašanās vietu.*

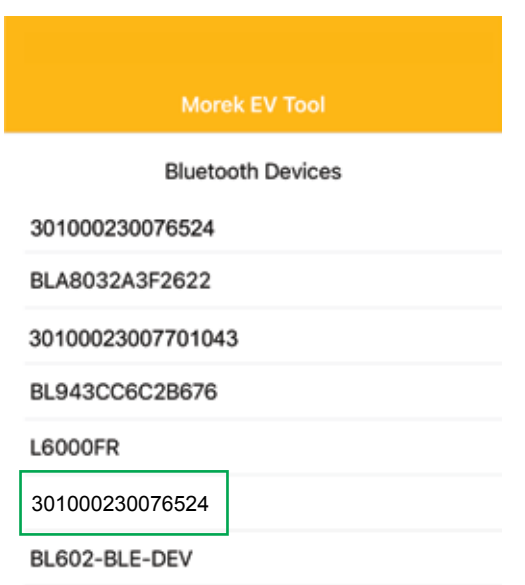

*Lietojumprogrammas savienojums tiek izveidots caur Bluetooth un tāpēc jūs redzēsiet visas BT ierīces tuvumā. Atrodiet lādētāju sarakstā pēc lādētāja sērijas numura.*

*Atveriet Morek EV Tool APP, atrodiet Bluetooth ierīci kas atbilst lādētāja sērijas numuram un noklikšķiniet uz tā.*

*Nospiediet lādētāja sērijas numuru, lai veiktu savienojumu.*

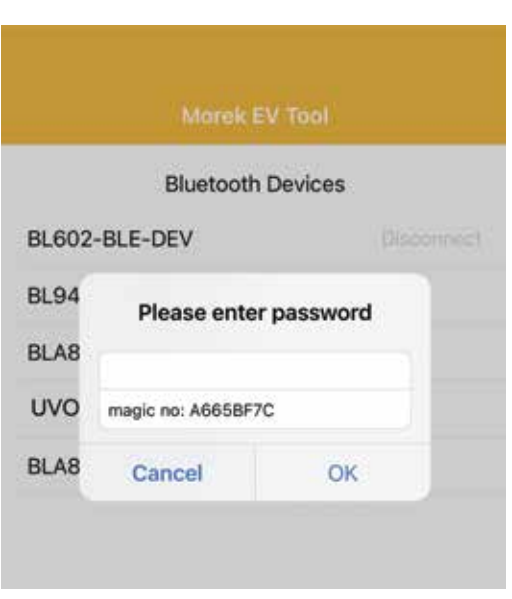

*Ja Bluetooth savienojums ir veiksmīgs, ievadiet paroli (noklusējuma parole: 12345678) paroles ievades lodziņā un noklikšķiniet OK. Ja vēlaties pārtraukt savienojumu, noklikšķiniet uz Cancel.*

## *Parametru konfigurācija — savienojuma izveide ar tīklu*

#### *Bezvadu tīkla savienojums*

*Ja jūsu lādētājam ir nepieciešams tīkla savienojums, lūdzu, izvēlieties pareizo opciju pērkot lādētāju. Varat izvēlēties starp WiFi, 4G un Ethernet LAN, taču pārliecinieties vai lādētāja modelim ir pareizā opcija, kas pieejama arī pašā aparatūrā.*

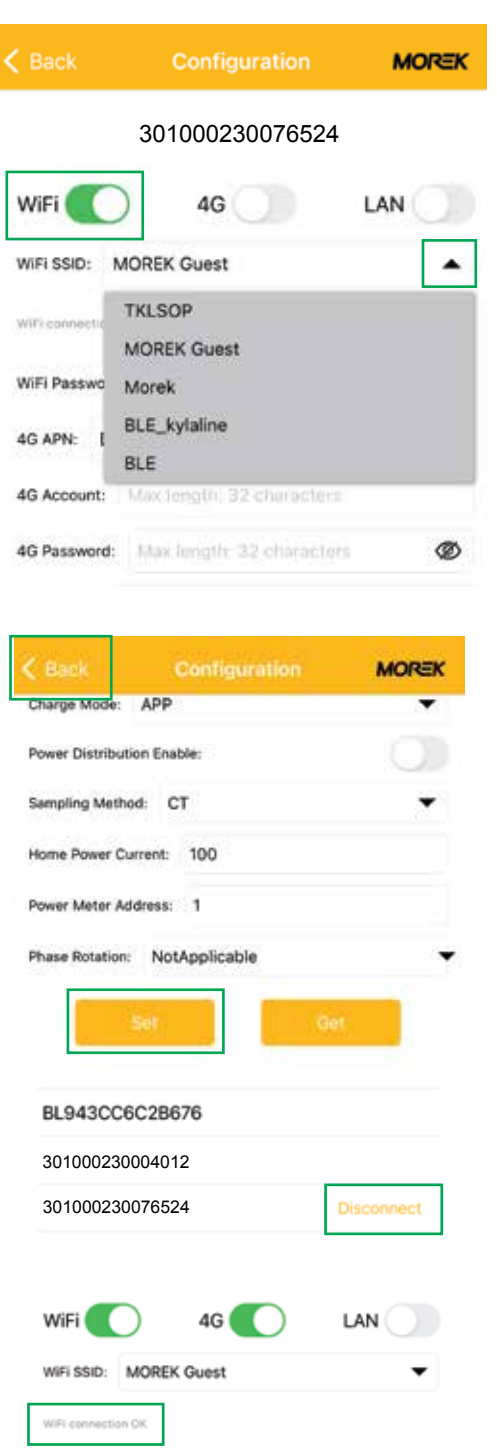

*Pēc noklusējuma tīkla lādētājiem ir WiFi un ir pieejams LAN savienojums. 4G ir papildus izvēle un jāiegādājas attiecīgi kopā ar pareizo modeli.*

*Atveriet WiFi SSID sarakstu, noklikšķinot uz bultiņas lauka beigās. Jūs redzēsiet pieejamos tīklus. Sarakstā izvēlieties savu tīklu un ievadiet tīkla paroli WiFi paroles laukā.*

*Noteikti izveidojiet savienojumu tikai ar 2,4 GHz tīklu lādētājs neatbalsta 5 GHz WiFi tīklu.*

*Lai saglabātu iestatījumus, lūdzu ritiniet uz leju lietojumprogrammu un noklikšķiniet uz "Set".*

*Pārliecinoties, ka iestatījumi ir saglabāti, pārvietojaties atpakaļ uz pieteikšanās ekrānu un atvienojiet Bluetooth savienojumu, noklikšķinot uz teksta "Disconnect". Atvienošana restartēs lādētāju, iestatījumi tiks mainīti, un to ka lādētājs ir restartēts apstiprinās viens ilgs pīkstiens.*

*Ja gaidīsiet līdz 3 minūtēm un izveidosiet savienojumu ar lādētāju vēlreiz jūs redzēsit WiFi savienojuma statusu. OK nozīmē, ka savienojums ir izveidots.*

### *Parametru konfigurācija — savienojuma izveide ar tīklu*

#### *4G tīkla savienojums*

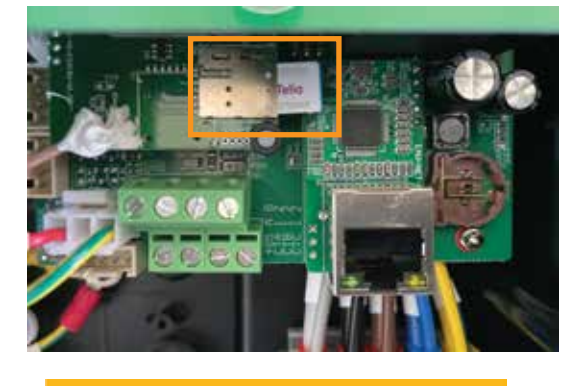

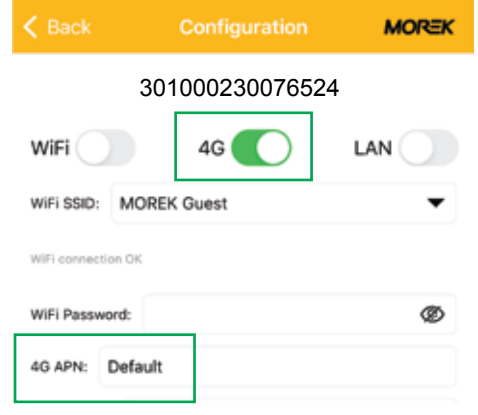

*Lai izveidotu 4G savienojumu, lūdzu, ievietojiet SIM karti SIM kartes ligzdā lādētāja iekšpusē. Lūdzu, noņemiet priekšējo vāku un sasniedziet SIM kartes ligzdu lādētāja iekšpusē. Pirms SIM kartes ievietošanas noņemiet PIN no kartes. Pārliecinieties vai lādētājs ir atvienots no barošanas avota pirms SIM kartes ievietošanas!*

*Aktivizējiet 4G savienojumu un pievienojiet 4G APN vērtību. Lielākā daļa telekomunikāciju pakalpojumu sniedzēju SIM kartes darbojas pēc noklusējuma APN vērtības.*

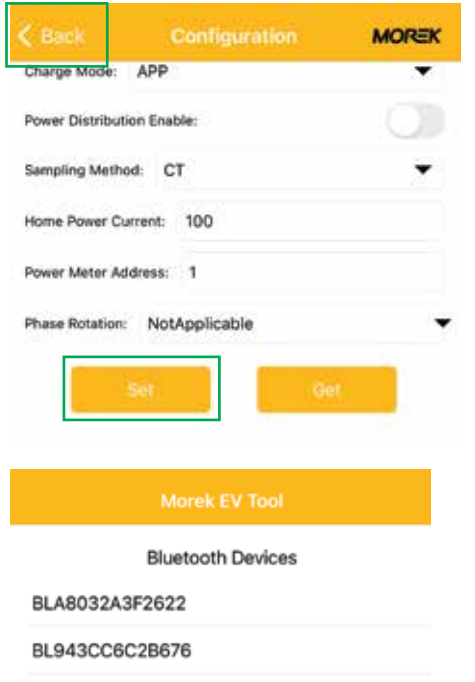

**Disconnect** 

*Lai saglabātu iestatījumus, lūdzu, ritiniet uz leju lietojumprogrammu un noklikšķiniet uz "Set".*

*Pēc tam, kad esat apstiprinājis, ka iestatījumi ir saglabāti, pārejiet atpakaļ uz pieteikšanās ekrānu un atvienojiet Bluetooth savienojumu, noklikšķinot uz teksta "Disconnect".*

*Atvienošana restartēs lādētāju un atskanēs viens garš pīkstiens kas apstiprinās, ka iestatījumi ir mainīti un lādētājs ir restartēts.*

301000230076524 301000230004012

### *Parametru konfigurācija — savienojuma izveide ar tīklu*

#### *LAN tīkla savienojums*

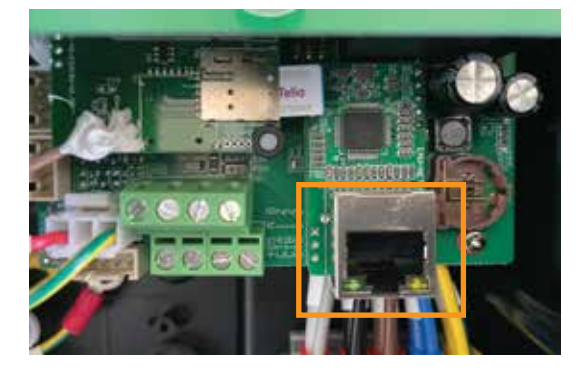

*Aktivizējiet LAN savienojumu un LAN DHCP. strāvas avota pirms tīkla kabeļa pievienošanas!*

*Lai izveidotu Ethernet LAN savienojumu, lūdzu ievietojiet vienu tīkla kabeļa pusi lādētāja RJ45 portā un otru galu savienojiet ar ārējo tīklu.*

*Pārliecinieties, ka lādētājs ir atvienots no*

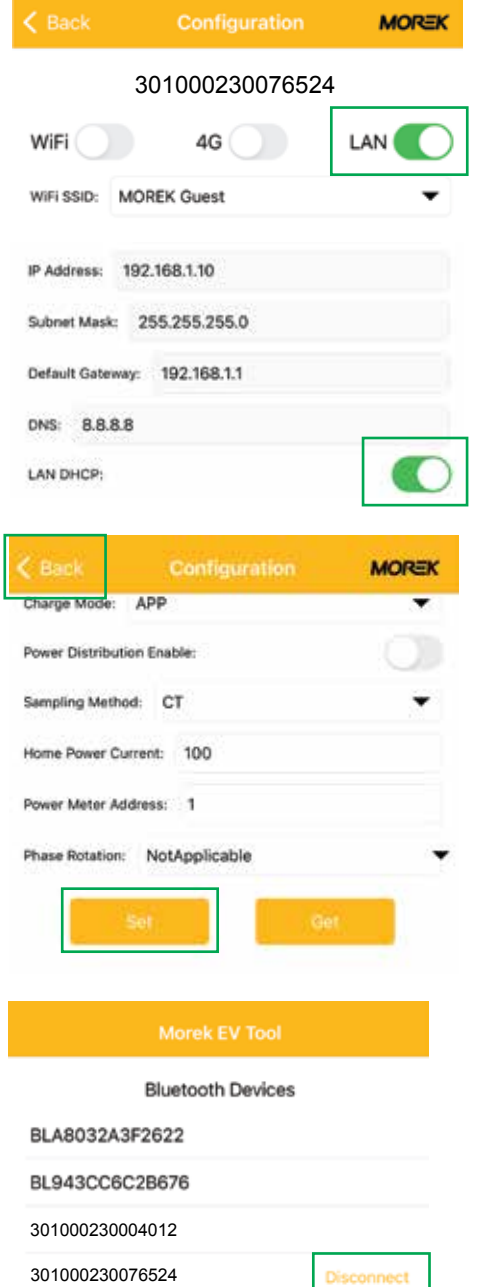

*Bez DHCP aktivizēšanas, lai pareizi izveidotu savienojumu jums jāievada pareizo IP adresi, apakštīkla masku un lādētāja tīkla vārteju LAN savienojumam.*

*Lai saglabātu iestatījumus, lūdzu, ritiniet uz leju lietotni un noklikšķiniet uz "Set".*

*Pēc tam, kad esat apstiprinājis, ka iestatījumi ir saglabāti, atgriezieties pieteikšanās ekrānā un atvienojiet Bluetooth savienojumu, noklikšķinot uz tekstu "Disconnect".* 

*Atvienošana veiks lādētāja restartu un atskanēs viens garš pīkstiens apstiprinot, ka iestatījumi ir mainīti un lādētājs ir restartēts.*

### *Parametru konfigurācija - OCPP savienojuma aktivizēšana*

#### *Vonktech OCPP savienojums*

*Visiem Morek lādētājiem pēc noklusējuma ir instalēta Vonktech OCPP servera konfigurācija uz lādētāju. Bet pats savienojums ir jāaktivizē arī no aizmugures puses. Lai aktivizētu savienojumu, lūdzu, dodieties uz vietni URL vonktech.com/morek un aizpildiet veidlapu un nosūtiet to. Savienojums parasti tiek aktivizēts tajā pašā darba dienā, tas var ilgt arī nedaudz ilgāk ja jāparaksta kādi sadarbības līgumi.*

*Šī ir informācija, kas tiks lūgta aizpildīt Vonktech savienojamības vārdā*

#### *Klienta informācija*

*Organizācijas vai privātpersonas nosaukums: Organizācijas vai privātpersonas adrese: Organizācijas reģistra Nr: Organizācijas PVN Nr: Klienta valsts:*

#### *Informācija par lādētāju*

*Lādētāja statuss (publisks vai privāts): Lādētāju atrašanās vieta (adrese): Lādētāji GPS koordinātas (platums, garums): Kā lādētājs ir savienots ar tīklu (LAN, WiFi vai 4G): Lādētāja sērijas numurs: RFID kartes(-u) nr:*

*Papildus piezīmes (specifikācijas un vienošanās)*

### *Parametru konfigurācija - noklusējuma OCPP savienojuma maiņa*

#### *Trešās puses OCPP savienojums*

*Visiem Morek EV lādētājiem ir noklusējuma OCPP konfigurācija. Uzlādes stacijas īpašniekam ir iespēja noņemt noklusējuma servera datus un pievienot vēlamo citu serveri. Mainot OCPP serveri, lādētāja īpašnieks būs atbildīgs par trešās puses OCPP servera un tā OCPP standarta atbilstību.*

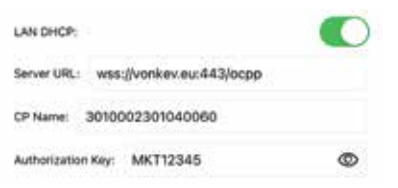

*Lai mainītu OCPP serveri vienkārši izdzēsiet noklusējuma servera URL un attiecīgi pievienojiet jaunos datus. Visi konfigurācijas lauki ir obligāti jāaizpilda.*

#### *OCPP servera konfigurācijas dati:*

- *OCPP servera domēns: vonkev.eu*
- *OCPP servera ports: 443*
- *OCPP servera URL: /ocpp*
- *Autorizācijas atslēga: MKT12345*

*wss://vonkev.eu:443/ocpp ws://vonkev.eu:8173/ocpp*

*CP nosaukums: pēc noklusējuma uzlādes stacijas sērijas numurs, kas rakstīts uz lādētāja uzlīmes sānos.*

*Autorizācijas atslēga: OCPP servera autorizācijas atslēga ir obligāta.*

### *Parametru konfigurācija - uzlādes režīms*

### *Uzlādes režīms: APP*

*Ja atlasāt APP lietotnes režīmu, pēc noklusējuma varat izmantot Vonktech tīmekļa lietojumprogrammu, lai pārvaldītu lādētāju un uzlādes sesijas. APP režīmā Vonktech pamatfunkcijas platforma ir pieejama bez maksas un lai to izmantotu ir jāaktivizē savienojums. Lūdzu skatīt šīs rokasgrāmatas 7. lpp.*

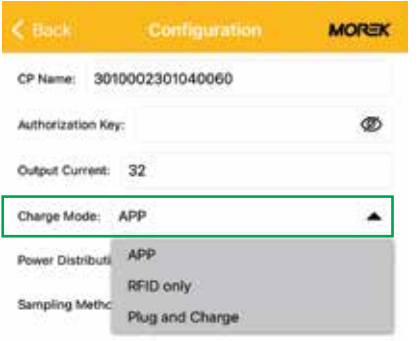

*Lai aktivizētu APP lietotnes režīmu, vienkārši atlasiet APP no uzlādes režīmu saraksta un saglabājiet iestatījumu, noklikšķinot uz pogas "Set" un atvienojot Bluetooth savienojumu ar lādētāju.*

*Lādētāja komplektācijā iekļautās RFID kartes strādās arī APP režīmā.*

*Lai citas RFID kartes darbotos, jums ir nepieciešama aizmugursistēmas funkcionalitāte un pēc noklusējuma pievienot vēlmi Vonktech savienojuma iesniegšanas veidlapai. Tas aktivizēs OCPP aizmugursistēmu serveri. Strādājot APP režīmā, lādētājam ir nepieciešams tīkla savienojums!*

#### *Uzlādes režīms: tikai RFID*

*Ja atlasāt režīmu Tikai RFID, tad pēc noklusējuma varat izmantot tikai RFID kartes, kas tika piegādātas komplektā ar lādētāju. Visas šīs RFID kartes ir ar vienu un to pašu ""idtag"" un ar tām nevar atdalīt dažādu lietotāju dažādas autorizācijas. Lai iegūtu lietotāja maksas sesijas datus jums ir jāizmanto OCPP aizmugures savienojums un lādētājam jābūt APP režīmā. Lādētājs nav nepieciešams nekāds tīkla savienojums tikai RFID režīmā.*

#### *Uzlādes režīms: Plug and Charge*

*Plug and Charge režīms ļaus izmantot lādētāju bez jebkādas atļaujas un uzlādes sesija sāksies pievienojot uzlādes kabeli elektromobilim. Ja lādētājs ir Plug and Charge režīmā un savienots ar OCPP aizmugursistēmu, tad datus ir iespējams redzēt un pārvaldīt no aizmugursistēmas. Tomēr funkcionalitāte darbosies tikai manuāli atvienojot vai nospiežot pogu uz lādētāja. Lādētājam Plug and Charge režīmā nav nepieciešams tīkla savienojums.*

### *Parametru konfigurācija*

#### *Ierobežojiet izejas strāvu*

*Visi Morek maiņstrāvas lādētāji ir pazeminājami, kas nozīmē, ka lādētāja īpašnieks stacijai var mainīt lādētāja izejas strāvu. Lai mainītu pašreizējo vienkārši ierakstiet nepieciešamo strāvas stiprumu ampēros laukā Morek EV Tool APP "Output Current" pēc savienojuma izveides APP uz lādētāju.*

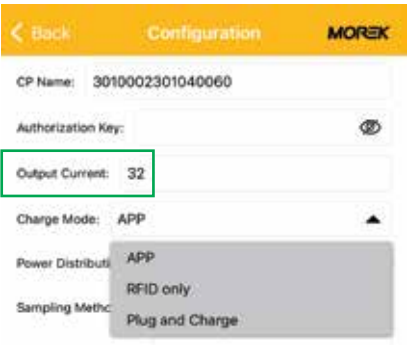

*Neatkarīgi no tā vai lādētājs darbojas ar 1 vai 3 fāžu strāvu, maksimālā iespējamā lādētāja jauda ir 32 A un minimālā ir 6 A.*

*Lielākā daļa elektrisko auto nevar uzlādēt akumulatoru pakas, kuru jauda ir mazāka par 2,3 kW.*

*Strādājot APP režīmā, lādētājam ir nepieciešams tīkla savienojums!*

#### *Dinamiskās slodzes pārvaldības konfigurācija*

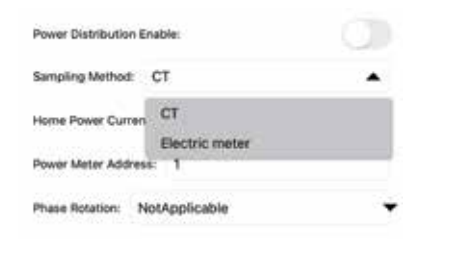

*Ja ir uzstādīts ārējs strāvmainis CT, lai ņemtu strāvu no mājas tīklā var izmantot DLM funkciju, lai kontrolētu izejas strāvu. Lai aktivizētu DLM funkciju, ieslēdziet: "Power Distribution Enable". Izlases metodes vērtībai ir jābūt "CT" un iestatītā mājas strāvas vērtība "Home Power Current" ir mazāka par maksimālo jūsu mājās.*

*Pēc tam, kad parametri (vismaz viena izmaiņa) ir mainīti, noklikšķiniet uz "Set", atgriezieties uz iepriekšējo lapu un noklikšķiniet uz "Disconnect". Pēc atvienošanas lādētājs tiks restartēts un modificētā informācija tiek saglabāta lādētājā.*

### *Lai uzstādītu DLM skaitītāju vai transformatorus, lūdzu skatiet DLM uzstādīšanas rokasgrāmatu.*

### *LED indikators*

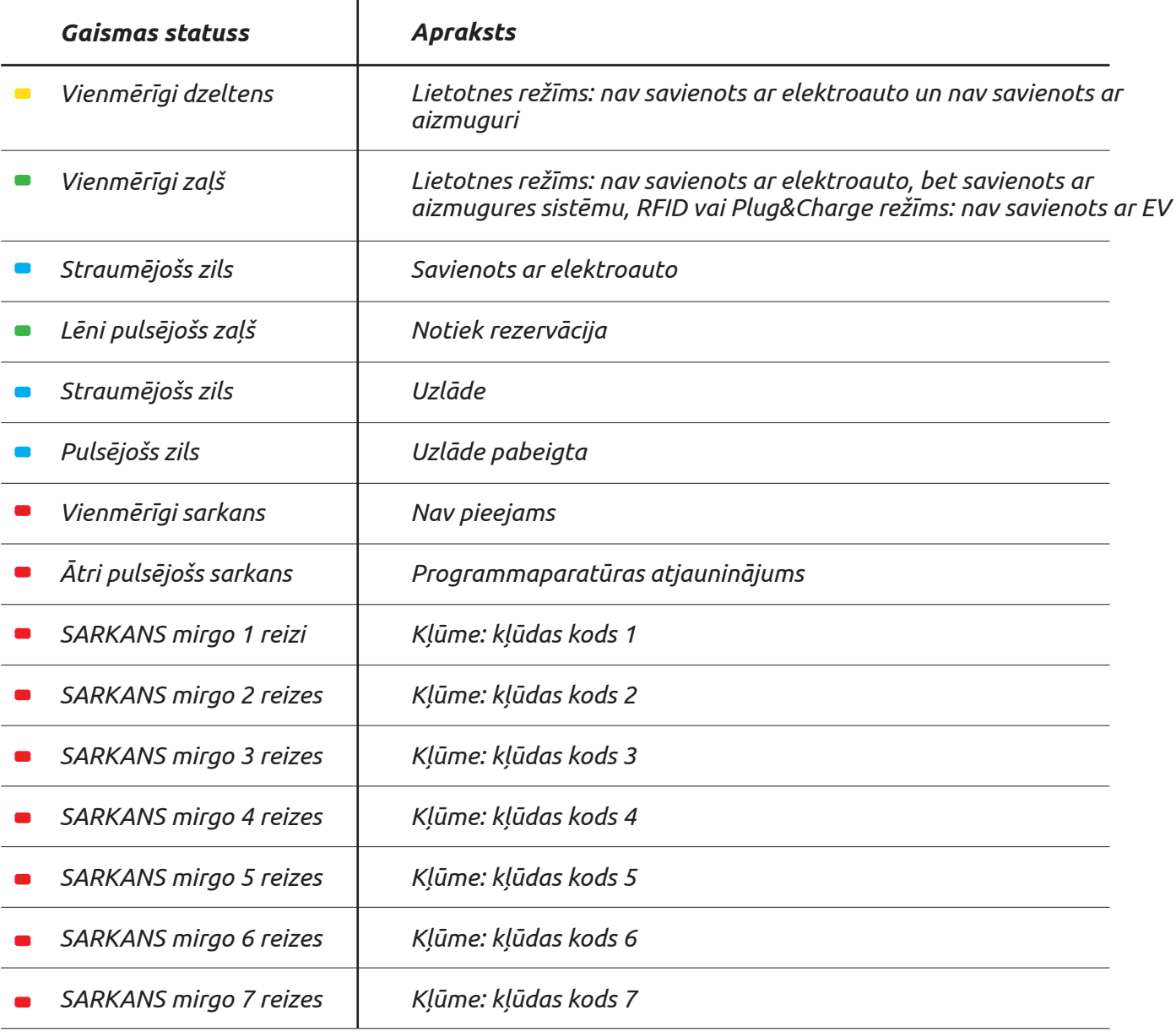

### *Traucējumu meklēšana*

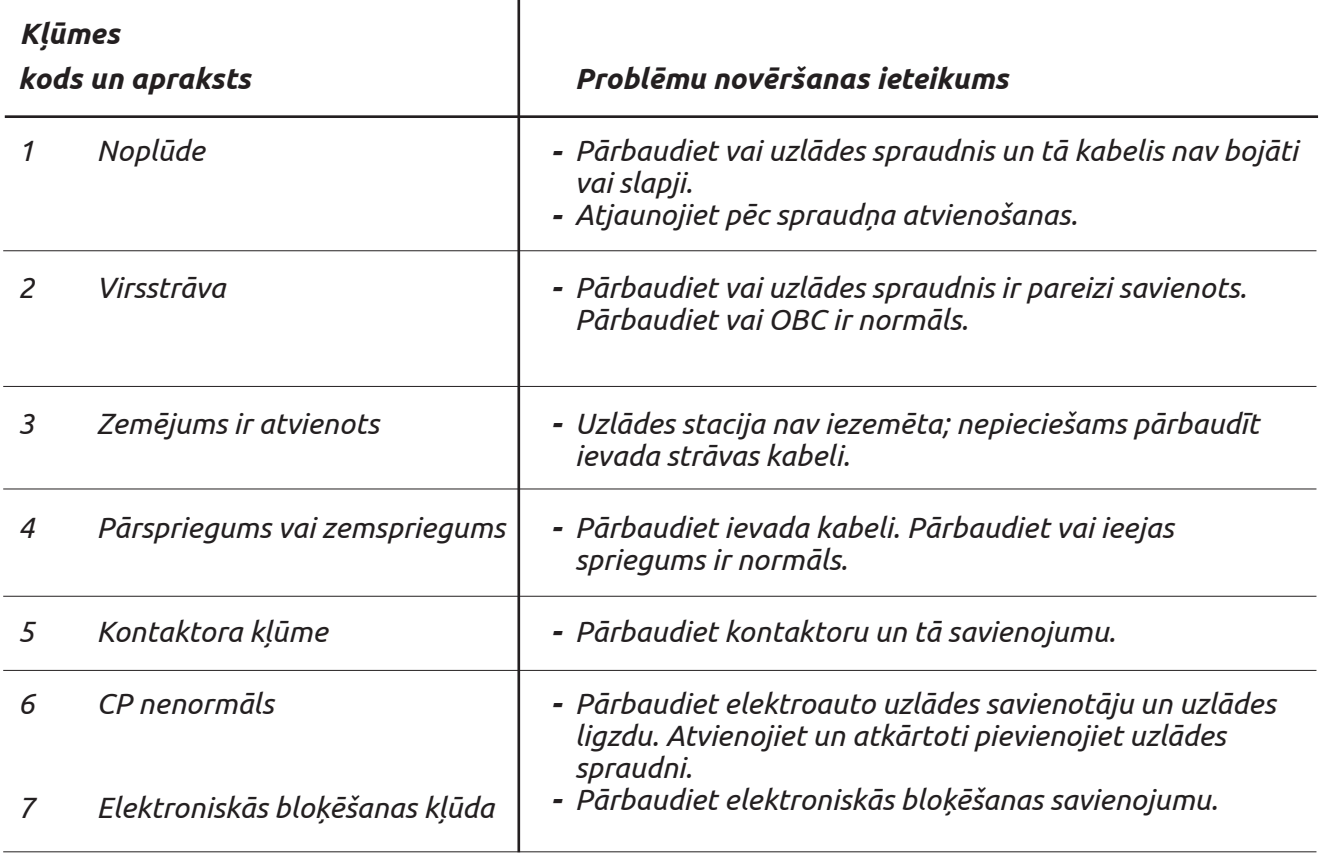

### *Atiestatiet lādētāja BT savienojuma paroli*

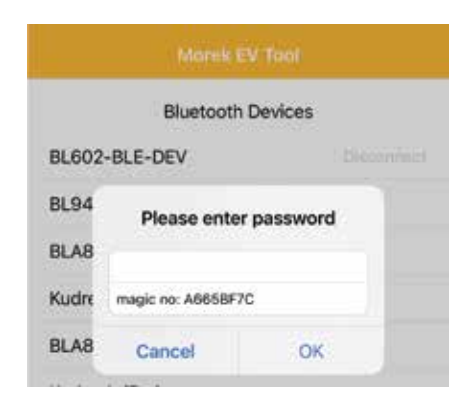

*Ja esat aizmirsis lādētāja konfigurācijas paroli, atveriet savienojumu ar lādētāju lietotnē Morek EV Tool APP. Nokopējiet maģisko numuru un nosūtiet lādētāja sērijas numuru, maģisko numuru no APP pieteikšanās un lādētāja īpašnieka datus uz e-pastu: ev@morek.eu.*

### *Apkope*

*Lai nodrošinātu iekārtas ilgstošu stabilu darbību, lūdzu veiciet iekārtas apkopi regulāri (parasti katru mēnesi) atbilstoši ekspluatācijas videi.*

- *a. Iekārtas apkopi jāveic profesionāļiem.*
- *b. Pārbaudiet vai iekārta ir labi iezemēta un droša.*
- *c. Pārbaudiet vai uzlādes stacijas tuvumā nepastāv iespējami drošības apdraudējumi, piemēram, vai uzlādes stacijas tuvumā nav augsta temperatūra, korodējoši vai viegli uzliesmojoši un sprādzienbīstami priekšmeti.*
- *d. Pārbaudiet vai ievada spailes savienojumiem ir labs kontakts un vai nav nekādu anomāliju.*

#### *Pārbaudiet, vai spaiļu pievienojumi nav vaļīgi*

*Pirms uzstādīšanas, apkopes un ekspluatācijas uzmanīgi izlasiet instrukciju, lai saprastu kā pareizi lietot ierīci!* 

*Lūdzu, ievērojiet drošības norādījumus; to neievērošana var izraisīt nāvi, savainojumu un ierīces bojājumu draudus, piegādātājs nevar uzņemties nekādu atbildību par prasībām, kas izriet no drošības norādījumu neievērošanas.*

- *• Šajā rokasgrāmatā ir aprakstīta maiņstrāvas lādētāja uzstādīšana, lietošana un apkope. Šī rokasgrāmata ir paredzēta uzstādīšanas un apkopes personālam.*
- *• Teksts un ilustrācijas šajā lietotāja rokasgrāmatā ir vispārīgi skaidrojumi par šiem aprīkojuma veidiem un konkrētais produkts var detalizēti neatbilst šai rokasgrāmatai.*

### *Drošības norādījumi*

- *• Neatstājiet elektromobīļa lādētāja tuvumā degošas vai sprādzienbīstamas vielas; pretējā gadījumā var rasties bīstams sprādziens.*
- *• Uzstādīšana un elektroinstalācija jāveic personālam ar profesionālu kvalifikāciju, pretējā gadījumā var rasties bīstams elektriskās strāvas trieciens.*
- *• Pirms vadu pievienošanas pārliecinieties vai ievada barošanas avots ir pilnībā atvienots; pretējā gadījumā var rasties bīstams elektriskās strāvas trieciens.*
- *• Elektromobīļa lādētāja zemējuma spailei jābūt droši iezemētai; pretējā gadījumā var rasties bīstams elektriskās strāvas trieciens.*
- *• Lādētājam jābūt droši piestiprinātam, pretējā gadījumā pastāv iekārtas bojājumu risks.*
- *• Neatstājiet elektromobīļa lādētāja iekšpusē metāliskus priekšmetus, piemēram, skrūves, blīves; pretējā gadījumā var rasties īsslēgums, bīstams sprādziens un aizdegšanās.*
- *• Lai izvairītos no savainojumiem stingri aizliegts nepilngadīgajiem vai personām ar ierobežotām spējām tuvoties un izmantot lādētāju.*
- *• Piespiedu uzlāde ir stingri aizliegta ja elektromobīlis vai lādētājs ir bojāts.*
- *• Ir stingri aizliegts lietot lādētāju ja uzlādes adapteris vai lādēšanas kabeļi ir bojāti, saplaisājuši, nolietoti. Ja to atklājat, lūdzu savlaicīgi sazinieties ar piegādātāju.*
- *• Elektromobīli var uzlādēt tikai tad, kad dzinējs ir izslēgts un stāv.*
- *• Piederumu nomaiņu drīkst veikt kvalificēts personāls, lādētājā ir aizliegts atstāt metāliskus priekšmetus; pretējā gadījumā var rasties īsslēgums, bīstams sprādziens un aizdegšanās.*
- *• Ieteicams vismaz reizi nedēļā veikt kārtējās drošības pārbaudes pie lādētāja.*
- *• Uzglabājiet uzlādes adapteri tīru un sausu, noslaukiet ar tīru, sausu drānu ja tas ir netīrs.*

# *Sāciet savu elektroauto uzlādi vislabākajā iespējamajā veidā*

Pārvaldiet elektrisko automašīnu uzlādi lokāli vai dažādās vietās visā Eiropā no vienas sistēmas. Morek maiņstrāvas lādētājus var uzstādīt uz sienas vai balsta, kas ļauj elastīgāk plānot infrastruktūru iekštelpu vai āra stāvvietām.

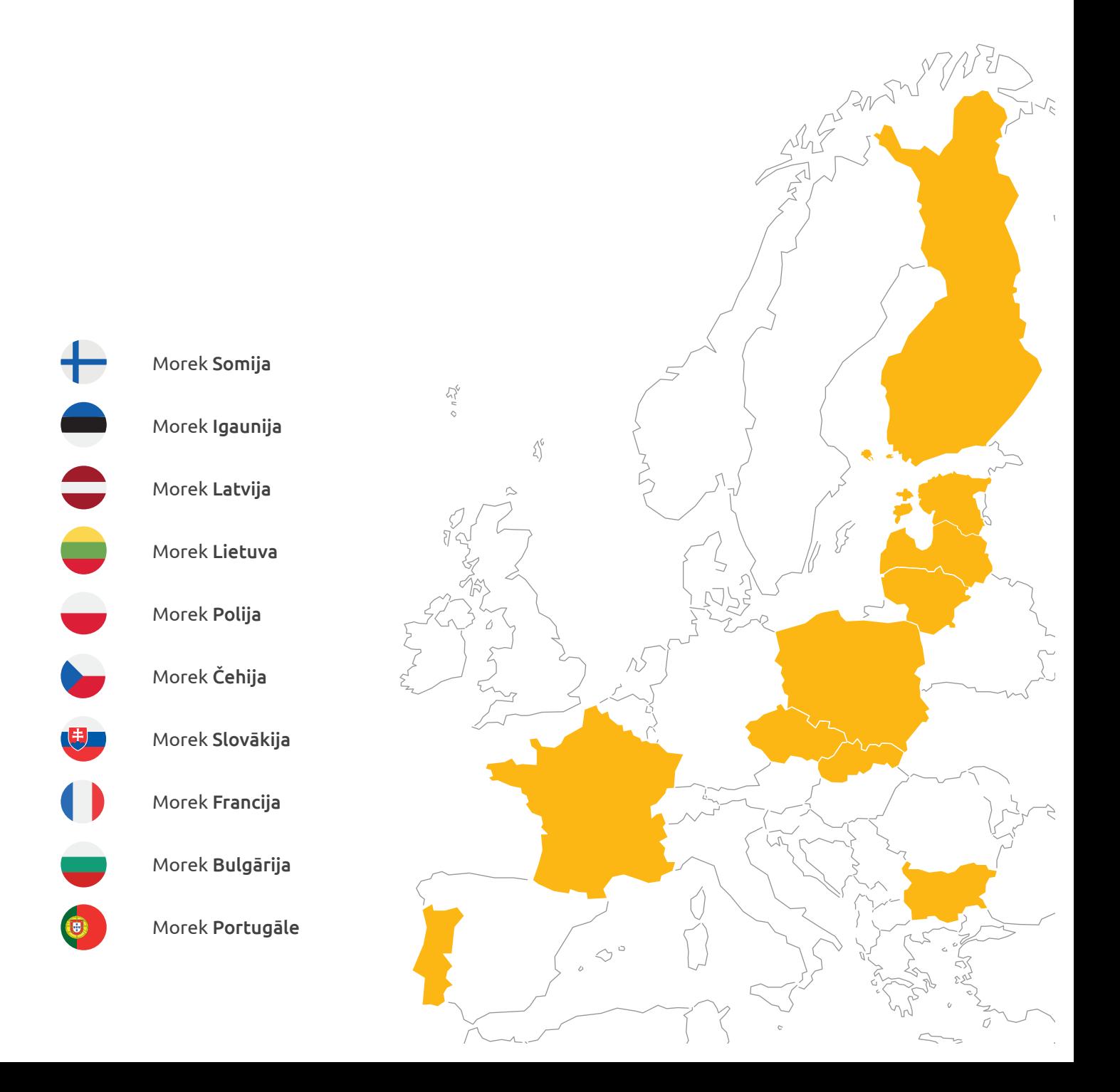

# *Jautājumi? Lieciet mums strādāt cītīgāk!*

*Plašāku informāciju par Morek EV lādētājiem un diskusiju par elektroauto lietotāju pieredzi var atrast vietnē ev.morek.eu*

 $\frac{1}{2}$ 

 $\mathcal{L}^{\mathfrak{c}}$ 

 $\sqrt{\zeta}$ 

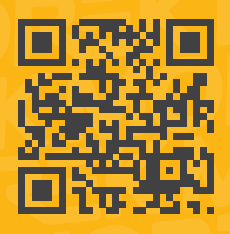